# Logging into Zoom

Salem-Keizer Public Schools is using Zoom meetings for many of its classes during Comprehensive Distance Learning. In order to participate in Zoom classes, students must log into their Zoom account before joining any Zoom meeting hosted by Salem-Keizer Public Schools. How you login depends on the device you are using. Choose your device below and follow the instructions to log in to Zoom before joining an SKPS Zoom meeting. Students must use their SKPS user account: [studentnumber]@salemkeizer.org and password to login to their Zoom account.

#### **What device are you using?**

- [SKPS Chromebook](#page-0-0)
- [Personal Chromebook](#page-1-0)
- [Windows PC or Apple Mac OS](#page-2-0)
- [iPad, iPhone or Android device](#page-3-0)

#### <span id="page-0-0"></span>SKPS Chromebook

SKPS Chromebooks will automatically log students into the Zoom app when launching meetings from Canvas, SeeSaw, or Gmail. When first logging into the Chromebook, please allow up to 3 minutes for all the apps to be installed and configured. If you do not see the Zoom app icon at the bottom of your Chromebook, the device is not ready. Once you see the blue Zoom icon shown below, you can start attending your classes in Zoom. See the important notices on the next page if you encounter issues joining Zoom meetings.

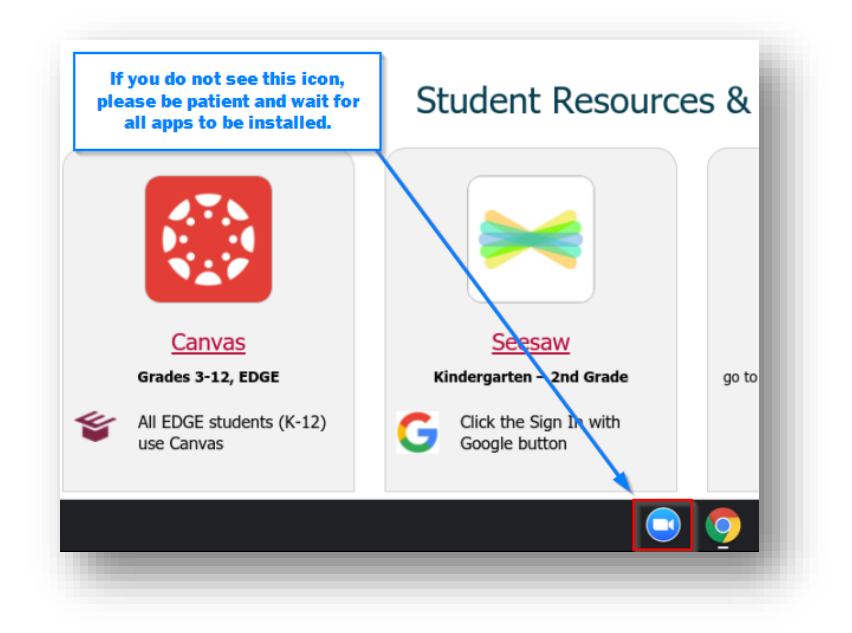

<span id="page-1-0"></span>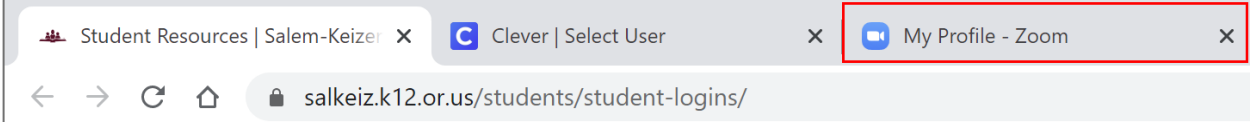

IMPORTANT NOTICE: If you close the web browser tab that opens the Zoom website, it may give you an error that you are not authorized when clicking Zoom Meeting links. To fix this, sign off and back onto the Chromebook and do not close the browser or tabs that open automatically.

Alternatively, students can also launch the Zoom App and keep it open all day. You will need to sign in using Google the first time you open the Zoom App.

IMPORTANT NOTICE: If you use this alternative method and you close the Zoom App, it may give you an error that you are not authorized when clicking Zoom Meeting links. To fix this, open the Zoom App, ensure you are signed in and leave it open before clicking any Zoom meeting links.

You can watch a video of Logging into Zoom on Chromebooks using this method on our HomeCoach website.

<https://salkeiz.k12.or.us/homecoach/>

## Personal Chromebook

If you use a personal Chromebook, we recommend that you log in to the Chromebook using your SKPS user account ([studentnumber]@salemkeizer.org). This is the easiest way to get logged into Zoom and will provide a similar experience to using a SKPS Chromebook. If you want to use your personal Google account, you must also add your SKPS user account to Chrome. Open the Chrome browser and select your profile or initials in the upper right as shown below in step 1. Click Manage accounts (step 2) and then + Add account in step 3.

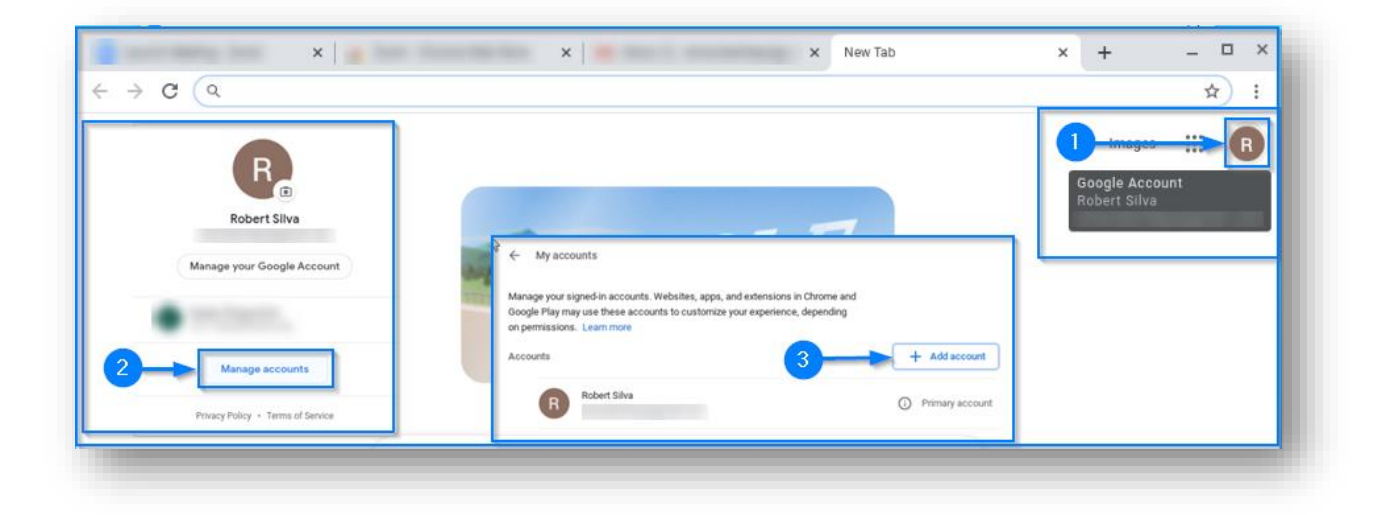

Once you've added your account in Chrome, you can successfully log in to district applications and the Zoom app (picture on left). If you see the error shown below (picture on right), you have not properly logged into Chrome with an SKPS user account.

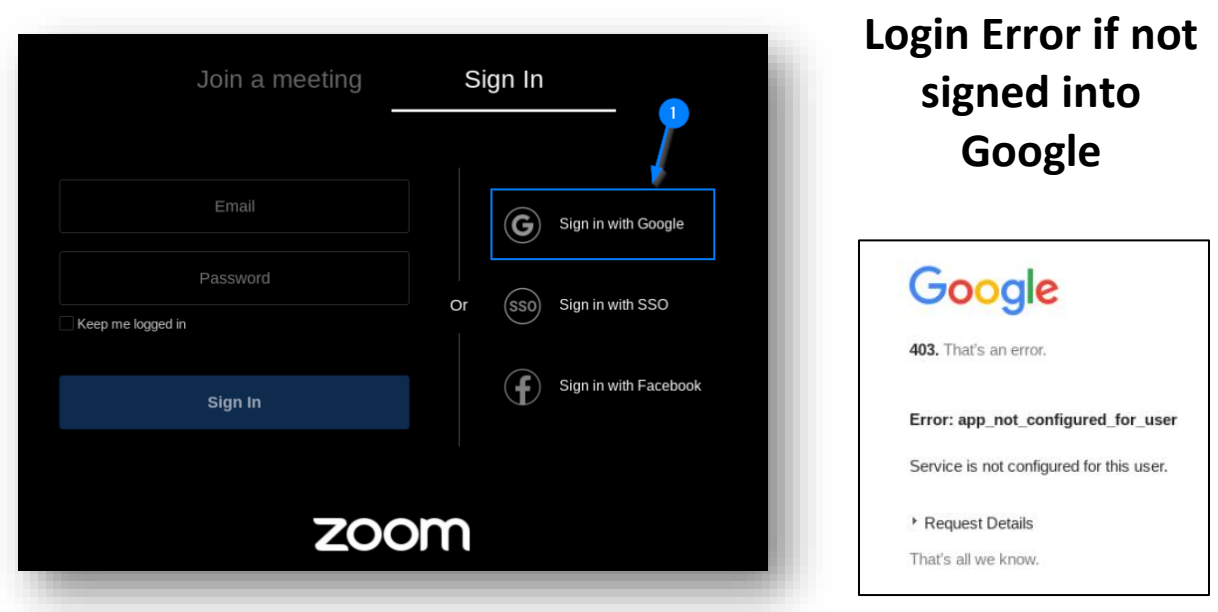

## <span id="page-2-0"></span>Windows PC or Apple Mac OS

On a Windows PC or Apple Mac OS computer, you must install the Zoom application. Do not use the Microsoft Store or Apple App Store to purchase or download the Zoom app. You must download the Zoom client from the [https://zoom.us](https://zoom.us/) website.

On the Zoom website, select Resources from the top menu bar and then Download Zoom Client.

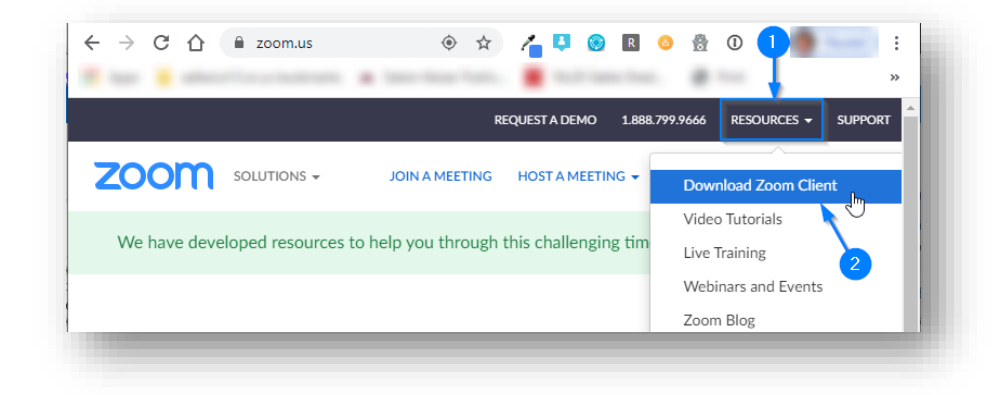

In the Download Center, click to **Download** the Zoom Client for Meetings.

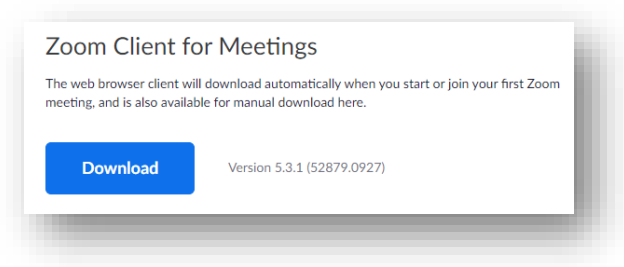

Once the Zoom client is installed, click the Sign in with Google button. Use your SKPS username ([studentnumber]@salemkeizer.org) and password to log into the Zoom client.

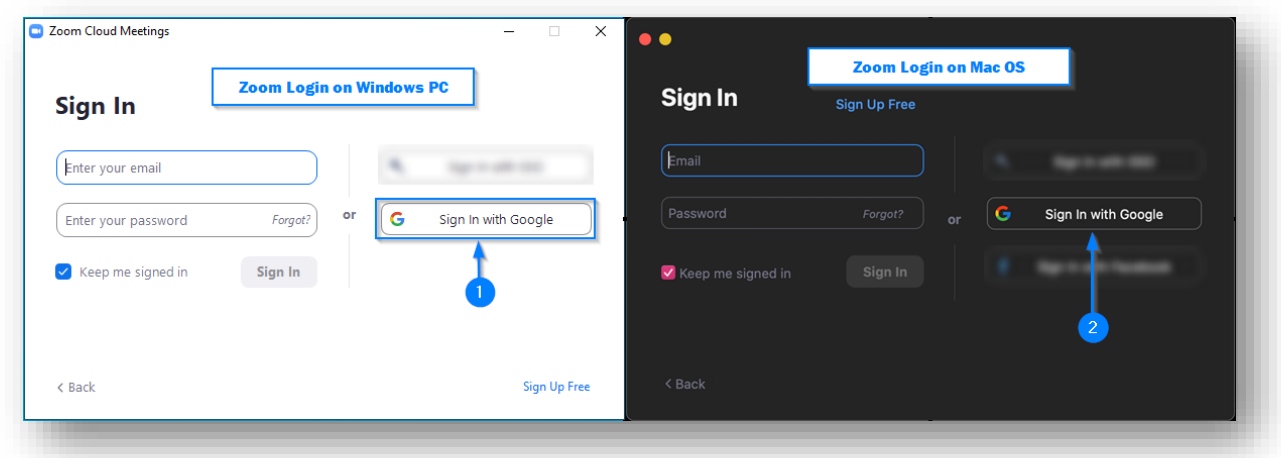

## <span id="page-3-0"></span>iPad, iPhone or Android device

Download the Zoom app from the App store on your device. Once the App is installed (iPad/iPhone shown), open the App and choose the Google sign-in option. Use your SKPS user account ([studentnumber]@salemkeizer.org) and password.

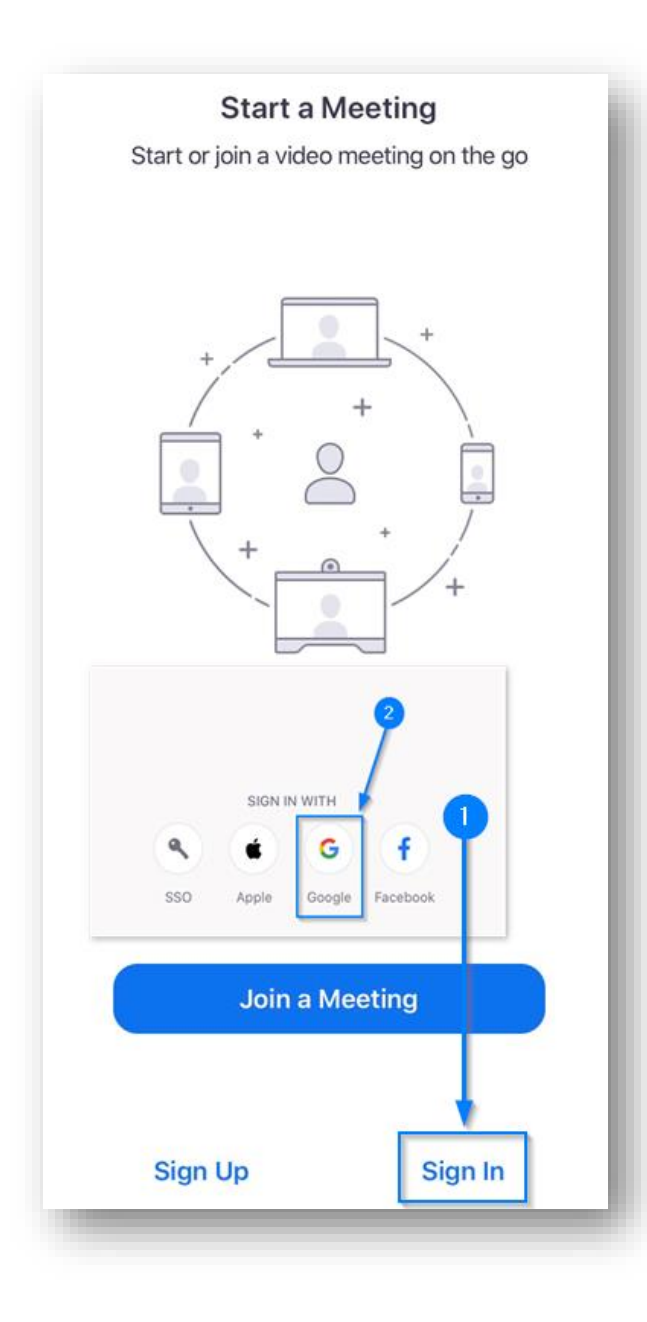